Peregrine

# **AssetCenter**

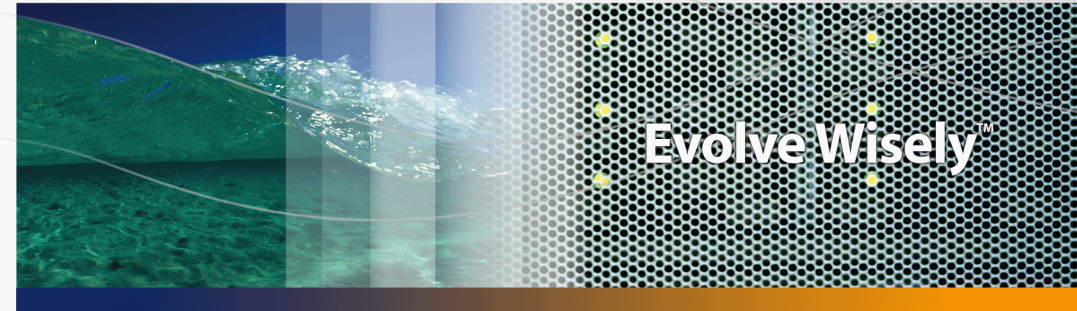

# **Reconciliation**

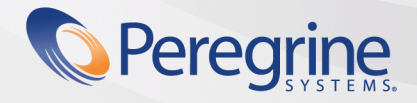

**Product Documentation Product Documentation**

Part No. DAC-441-EN29

© Copyright 2005 Peregrine Systems, Inc.

All Rights Reserved.

Information contained in this document is proprietary to Peregrine Systems, Incorporated, and may be used or disclosed only with written permission from Peregrine Systems, Inc. This manual, or any part thereof, may not be reproduced without the prior written permission of Peregrine Systems, Inc. This document refers to numerous products by their trade names. In most, if not all, cases these designations are claimed as Trademarks or Registered Trademarks by their respective companies.

Peregrine Systems ® and AssetCenter ® are trademarks of Peregrine Systems, Inc. or its subsidiaries.

This document and the related software described in this manual are supplied under license or nondisclosure agreement and may be used or copied only in accordance with the terms of the agreement. The information in this document is subject to change without notice and does not represent a commitment on the part of Peregrine Systems, Inc. Contact Peregrine Systems, Inc., Customer Support to verify the date of the latest version of this document.

The names of companies and individuals used in the sample database and in examples in the manuals are fictitious and are intended to illustrate the use of the software. Any resemblance to actual companies or individuals, whether past or present, is purely coincidental.

If you need technical support for this product, or would like to request documentation for a product for which you are licensed, contact Peregrine Systems, Inc. Customer Support by email at support@peregrine.com.

If you have comments or suggestions about this documentation, contact Peregrine Systems, Inc. Technical Publications by email at doc\_comments@peregrine.com.

This edition applies to version 4.4 of the licensed program

**AssetCenter** 

Peregrine Systems, Inc. 3611 Valley Centre Drive San Diego, CA 92130 858.481.5000 Fax 858.481.1751 www.peregrine.com

# Table of Contents

### **PEREGRINE**

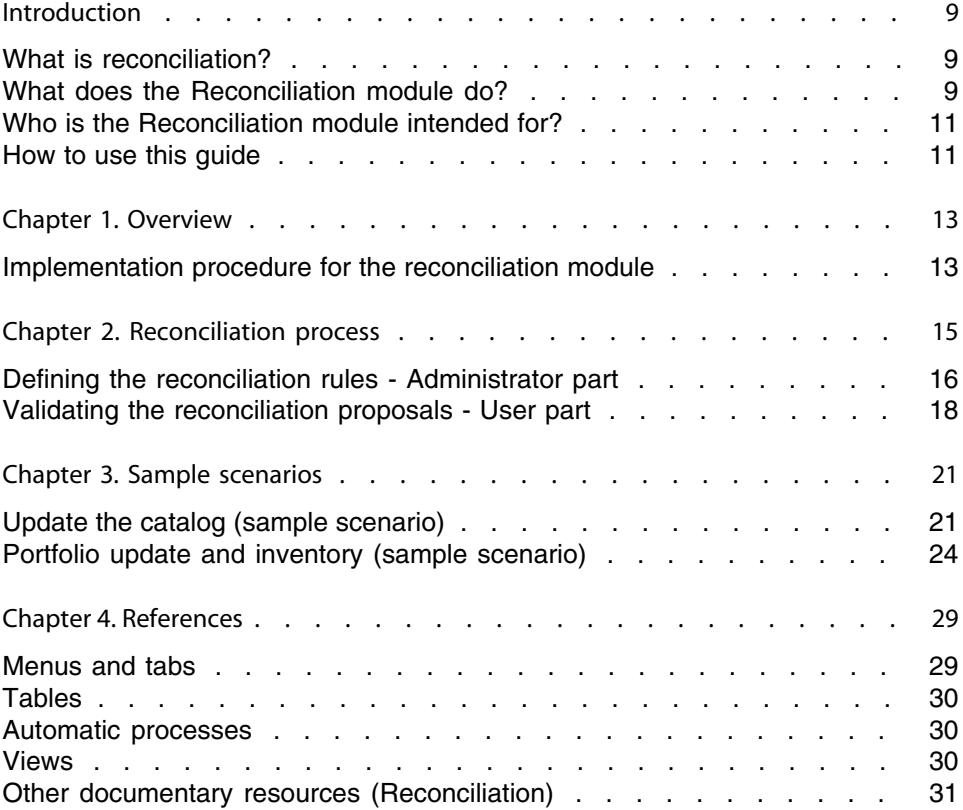

# List of Figures

### **PEREGRINE**

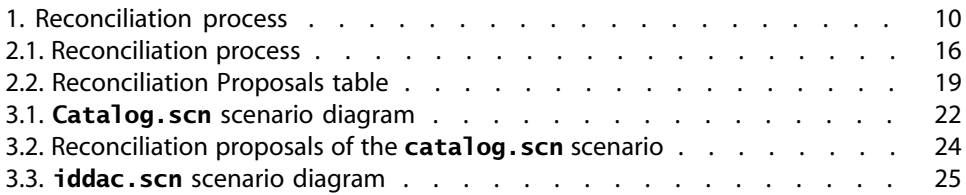

# List of Tables

### **PEREGRINE**

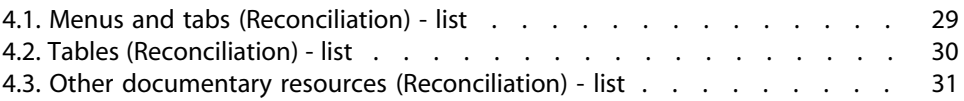

# Introduction

**PEREGRINE**

# <span id="page-8-0"></span>**What is reconciliation?**

Reconciliation is the integration of input data coming from a source application that is considered more up-to-date than the already existing data in the destination application.

The process is based on the following question: "Does the information that I would like to reconcile already exist in the target system?"

- <span id="page-8-1"></span>If the answer is "no", the input data is inserted.
- If the answer is "yes", the existing data is updated according to the information contained in the input data.

# **What does the Reconciliation module do?**

The Reconciliation module enables you to update records in AssetCenter using data obtained from external tools.

In this way you can control the information being used to feed your database and implement a manual or automatic validation process using specific criteria.

#### <span id="page-9-0"></span>Figure 1. Reconciliation process

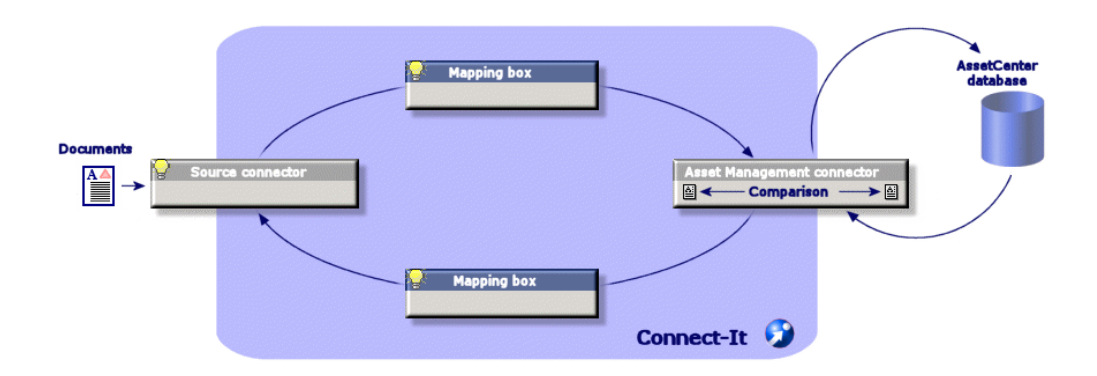

The Reconciliation module requires the use of the following program:

• Connect-It (provided with AssetCenter 4.4)

The database administrator can insert a script in Connect-It to define the reconciliation rules. The updating of data in the AssetCenter database will automatic or manual depending on the conditions chosen by the user. One or more integration scenarios enabling you to transfer data from an external application to AssetCenter.

#### Warning:

Using the reconciliation module requires knowledge of the Connect-It integration platform.

For more information on using Connect-It, refer to the User's Guide.

To make full use of the **Reconciliation** module, Connect-It requires the use of:

**A source connector** 

This external application (a scanner such as IDD or LDAP, for example) provides the data used to update the records in AssetCenter.

■ A target connector

Only Asset Management is supported as target connector for the moment.

The **amReconcProposal** table in AssetCenter stores the reconciliation proposals given by the administrator and enables you to validate them manually.

## <span id="page-10-0"></span>**Who is the Reconciliation module intended for?**

The Reconciliation module is intended for:

- **EXECERTER ENGINIFY ASSETCERTER IN ASSETCE THEY** AssetCenter administrators wishing to automate a database updates: They create reconciliation rules in Connect-It using Basic scripts.
- <span id="page-10-1"></span>**EXECO EXECONCICES** In Designate to process reconciliation proposals in AssetCenter: They use the reconciliation proposals table (**amReconcProposal**) to manage and validate those proposals.

# **How to use this guide**

#### [Overview](#page-12-0) chapter

This chapter gives an overview of the implementation process of the reconciliation module as well as a description of this functionnality.

#### [Reconciliation process](#page-14-0) chapter

This chapter describes a typical reconciliation process: Definition of rules in Connect-It (an administrator function) and management of the subsequent reconciliation proposals (by the designated user).

#### [Sample scenarios](#page-20-0) chapter

This chapter shows two examples of reconciliation scenarios: Updating the Catalog in AssetCenter and updating the Portfolio after an inventory.

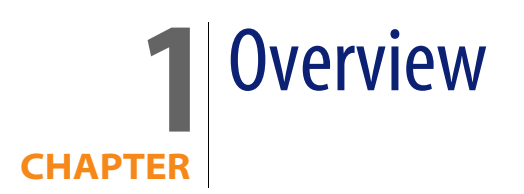

<span id="page-12-0"></span>The reconciliation module in AssetCenter has been designed to facilitate updating your database. This module makes it possible to separate the roles of defining reconciliation criteria, making the technical implementation and applying these rules in practice.

In AssetCenter, the reconciliation module enables you to:

- <sup>n</sup> Make an exhaustive definition of the criteria used to update database records
- <span id="page-12-1"></span>Automate the update process when appropriate
- <sup>n</sup> Manually validate changes requiring closer scrutiny before integration in the database

## **Implementation procedure for the reconciliation module**

Data reconciliation in AssetCenter involves the following process:

- **n** Analysis of the company's internal data control requirements One has to define the degree of control that has to be kept over changes in the database. For example, the sales manager might want to automate price changes within a certain limit but require individual validation in the case of larger price changes.
- **n** Drawing up a set of business rules

Once the needs have been analyzed, priorities and control criteria can be defined.

**FREE Technical integration of control criteria** 

In this step, the administrator adds a Basic script to Connect-It. This script creates reconciliation rules and generates records in the reconciliation proposals table (**amReconcProposal**) when a changes requiring a manual validation appear.

**n** Manual validation of changes

The user separately validates each reconciliation proposal in AssetCenter. This step assures total control over the changes before integration in the database.

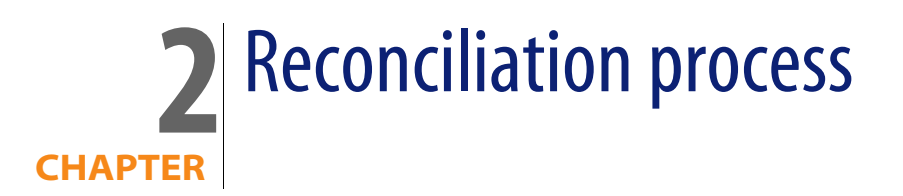

<span id="page-14-0"></span>The use of the reconciliation module requires the two following steps:

- <sup>n</sup> Consulting and editing the reconciliation rules in Connect-It This step is for the database administrator, who determines the degree of control to be kept over the updates.
- <sup>n</sup> The management of reconciliation proposals in the **amReconcProposal** table in AssetCenter

This step concerns the person in charge of the validation of the reconciliation proposals generated when comparing the old and new data.

<span id="page-15-1"></span>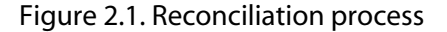

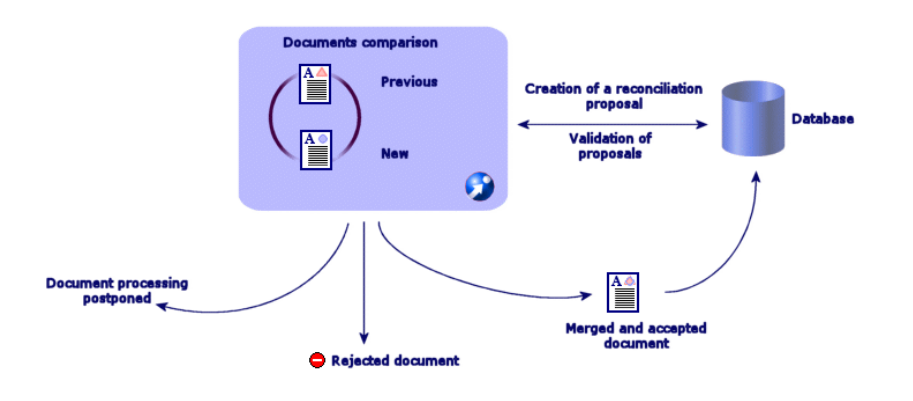

# <span id="page-15-0"></span>**Defining the reconciliation rules - Administrator part**

Before the reconciliation module can be used in AssetCenter, the administrator must first create rules. This step requires a Basic script to be inserted in Connect-It. A customizable Basic script is provided by default in the **catalog.scn** and iddac.scn scenarios (these examples are explored in this manual).

This Basic script can be edited in the **Reconciliation scripts** tab of the mapping or consumed document type windows in Connect-It.

This script uses two functions that are designed for reconciliation:

- **n** Update (ValidateReconcUpdate)
- <sup>n</sup> Insert (**ValidateReconcInsert**)

#### Warning:

In order for the **Reconciliation** module to function correctly, make sure that the option **Execute the reconciliation scripts** option is selected at the level of the **Asset Management** connector:

- **1** Start the Connect-It scenario editor
- **2** Activate the advanced configuration (**Tools/ Advanced configuration** menu).
- **3** Open the scenario.
- **4** Select the **Asset Management** connector (**Scenario diagram** pane).
- **5** Start the scenario configuration wizard (**Tools/ Configure** menu).
- **6** Display the **Advanced configuration** page of the wizard.
- **7** Select the **Execute the reconciliation scripts** option.
- **8** Validate this configuration (**Finish** button).

To use the Reconciliation module:

- **1** Access the **Reconciliation scripts** tab of the mapping or consumed document type windows.
- **2** Edit the Basic script provided by default.
- **3** If you wish to request a manual validation of the modifications that have occurred during an inventory, use the functions available (**ValidateReconcUpdate** or **ValidateReconcInsert**). When changes occur in your database, reconciliation proposals are created in the **amReconcProposal** table and manual validation of these proposals is required.

### Note:

If you simply wish to automate the update process without any manual validation, you can insert the script of your choice in the **Reconciliation Scripts** tab without using the above functions.

#### $\blacksquare$ Note:

For further information on the parameters of the **ValidateReconcUpdate** and **ValidateReconcInsert** functions, please refer to the comments in the **ac.bas** file, which is located in the **config\ac\bas** folder.

#### Warning:

To call the **ValidateReconcUpdate** and **ValidateReconcInsert** functions, it is necessary to add the **ac.bas** file to the list of **.bas** files used by a scenario.

- **F** If it is a new scenario, the **ac.bas** file is activated by default
- **n** If it is an old scenario, make sure the **ac.bas** file is activated in the list accessible from the **Scenarios/Global functions** menu.

#### Warning:

After validating the reconciliation proposals in the **amReconcProposal** table in AssetCenter, it is necessary to restart the scenario in Connect-It. The modifications that have occurred will thus be taken into account and conflicts will disappear.

#### Note:

<span id="page-17-0"></span>As a general rule, it is advised to restart scenarios regularly with the help of a scheduler. For further information implementing a scheduler, please refer to the Connect-It User Guide.

### **Validating the reconciliation proposals - User part**

The administrator divides up the proposals to validate by populating the **Assignee** field located in the detail window of the **amReconcProposal** table. Only the administrator has access to the entire list of the pending reconciliation proposals.

### Note:

By default, only users with administrative rights for AssetCenter database can assign reconciliation proposals.

The user in charge of validation manages the reconciliation proposals they have been assigned from the **amReconcProposal** table.

To manually validate the reconciliation proposals:

**1** Display the **amReconcProposal** table, which is accessible using the **Portfolio/ Reconciliation proposals** or the **Administration/List of screens** menus.

#### sals: Detail of reconciliation proposal 'The refe nce price of Al EQQ \ B + 3 + 0 4 5 7 8 0 6 6 6 6 7 2 6 .<br>Ta., | ∧ Ta., | ∧ Path | ∧ Pt., | ∧ Ne., | ∧ Se., | ∧ St., | ∧ Assignee<br>| ce price of ALMOF., amCat., fPrice = 500 = 655 = 1o be... Colombo, G Delete The reference price of CI00034... anni.at... Prince<br>The reference price of CI00034... annCat... Prince<br>The reference price of CI00035... annCat... Prince 1248<br>The reference price of CI00035... annCat... Prince 289<br>The refe 96<br>1594<br>113<br>391 Toas.<br>Toas.<br>Toas. To as. To as: The reference price of CI00036... amCat... fPrice 303 466<br>The reference price of CI00037... amCat... fPrice 4436 5708 To as: The reference price of CI00038... amCat... (Price 44-28)<br>The reference price of CI00038... amCat... (Price 42-297)<br>The reference price of CI00038... amCat... (Price 4853)<br>The reference price of CI00040... amCat... (Price 4 5/08<br>2598<br>1025<br>982<br>231 To as...<br>To as... Ēт  $-34/44$ Code: CAT\_REF\_ALMOFF98L1DEMO-\$32003/03/03 Name: The reference price of ALMOFF98L1 at Azlan 2002 has increased by C Prev, value Record Status: To be validated - Assignee: Colombo, Gerald  $\sqrt{2}$ New value  $\begin{tabular}{|c|c|c|c|} \hline \textbf{General} & \textbf{History} & \textbf{D} \textbf{ocuments} & \textbf{[}} \hline \end{tabular}$ Reject Table: [11] Catalog references (amCatRef) Path: Price  $\vert \cdot \vert$ s value 500 New value 655 Selected value: Commen  $\mathbb{Z}$ Close ACD emo43en/Admin[2] Status access 14:06

<span id="page-18-0"></span>Figure 2.2. Reconciliation Proposals table

Each reconciliation proposal corresponds to a record in the table. All the information related to a proposal is available in the detail window.

#### $\sqrt{\phantom{a}}$  Note:

To display the detail of the record related to a proposal, click the **Record** button in the detail window.

The validator has access to the list of the reconciliation proposals (validated or not) he has been assigned.

- **2** The user then has two possibilities to validate a proposal:
	- <sup>n</sup> Click the **Old val** or **New val** buttons situated to the right of the **Name** field of the proposal. The **Status** field is then automatically populated and becomes **Validated**. The **New value** and **Selected value** fields are also automatically populated according to the chosen criteria.

#### Note:

Using the **Old val** and **New val** buttons enables you to directly integrate existing values. This accelerates the process.

To reject a proposal (after a failed inventory, for example), click the **Reject** button.

<sup>n</sup> Populate the **Selected value** field with the values of your choice and manually select the status of the proposal in the **Status** field.

To reject a proposal, select **Document rejected** in the **Status** field. The process is then entirely manual and allows you to integrate another value in the **Selected value** field.

### Warning:

The rejection of a document leads to the rejection of the reconciliation proposal and the whole results of the inventory (FSF file).

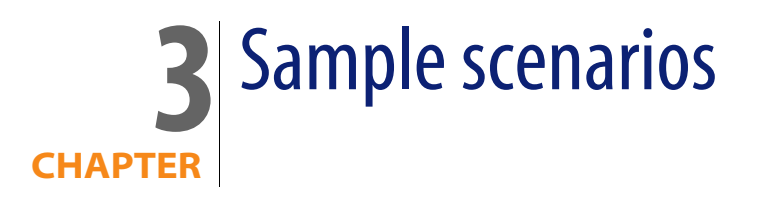

<span id="page-20-1"></span><span id="page-20-0"></span>To illustrate the reconciliation process and the method to follow when using the module, we have created some sample scenarios. The data related to these scenarios are included in the demonstration database provided with AssetCenter.

### **Update the catalog (sample scenario)**

Publishing a catalog enables the customers of a vendor to simplify the management of their purchases. It requires being updated manually or automatically. The Reconciliation module in AssetCenter enables you to customize the level of control you wish to keep over the update process.

### **Objectives of the sample scenario**

In our example, you request the manual validation of the following modifications:

- Integrating new records in the catalog with a price in excess of \$1000
- Price changes greater than 10%

### **Using the sample scenario**

In order to use this sample scenario, we advise you to connect to the demonstration database provided with AssetCenter as the administrator.

To launch the **catalog.scn** scenario:

- **1** Launch the Connect-It integration platform
- **2** From the **File/ Open** menu, select the **catalog.scn** file located in the **scenario\ac\ac4.3** folder of the Connect-It installation folder The scenario diagram is displayed.

<span id="page-21-0"></span>Figure 3.1. **Catalog.scn** scenario diagram

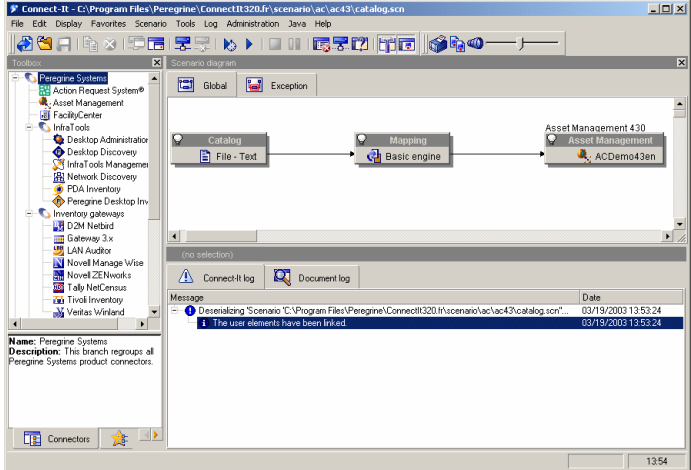

To display the script conditioning the sample scenario:

- n Right-click the Asset Management target connector and then select the **Edit a document type** command
- **Edit the consumed document type amCatRef** and place the cursor on the **fPrice** element
- **n** The **Reconciliation scripts** tab gives you access to the first script as follows:

```
Tests whether the new value (vNewVal) is 10% greater than their ol
d value (vOldVal)
If vOldVal = 0 OR vNewVal <= vOldVal * 1.1 Then
' The new value is not 10% greater than the old one; it is returned
as is
RetVal = vNewVal
Else
```

```
' The new value is more than 10% greater than the old one
' We save a reconciliation proposal to be manually validated
RetVal = ValidateReconcUpdate("CAT REF " & [Ref] & [Catalog.Code] &
[dPriceUpdate], FormatResString(PifStrVal("RECONC_SAMPLE_PRICE_INCRE
ASED"), [Ref], [Catalog.Name], Int((vNewVal - vOldVal) / vOldVal * 1
00)), "amCatRef", "fPrice", vNewVal, vOldVal, vOldId)
End If
```
It is an update script: A price increases greater than 10% will generate a reconciliation proposal that will have to be validated in AssetCenter.

<sup>n</sup> The **Reconciliation scripts** tab also gives access to the following script:

```
' Tests whether the new value (vNewVal) is less than 1000 dollars
If vNewVal < 1000 Then
' The new value is less than 1000 dollars; it is returned as is
RetVal = vNewVal
Else
' The new value is greater than 1000 dollars
' We save a reconciliation proposal to be manually validated
RetVal = ValidateReconcInsert("CAT_REF_" & [Ref] & [Catalog.Code] &
[dPriceUpdate], FormatResString(PifStrVal("RECONC_SAMPLE_PRICE_TOOBI
G"), [Ref], [Catalog.Name]), "amCatRef", "fPrice", vNewVal)
End If
```
It is an insertion script: Every new record in the catalog worth more than \$1000 will generate a reconciliation proposal that will have to be validated in AssetCenter.

**3** Right-click the **Catalog** connector and then select **Produce now**.

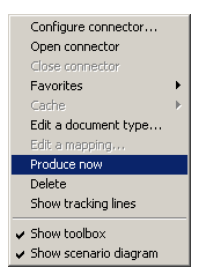

The sample scenario is launched.

**4** In AssetCenter, select the **Portfolio/ Reconciliation proposals** menu. If necessary, refresh the data by pressing **F5**.

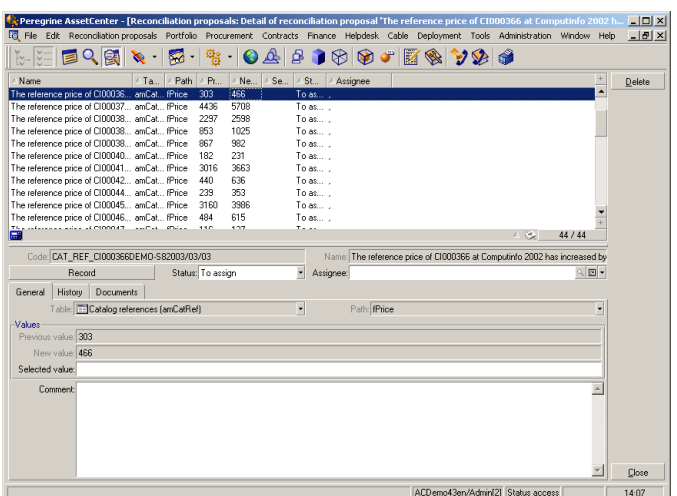

<span id="page-23-1"></span>Figure 3.2. Reconciliation proposals of the **catalog.scn** scenario

The reconciliation proposals are displayed:

- $\blacksquare$  Catalog items that have increased in price by less than 10% are automatically updated whereas items that have increased by more than 10% must be checked before their final integration in the database.
- <span id="page-23-0"></span>**New records worth less than \$1000 are automatically integrated in the** catalog whereas those worth more than \$1000 must be validated before their final integration in the database.

## **Portfolio update and inventory (sample scenario)**

### **Objectives of the sample scenario**

In our example, you wish to:

- $\blacksquare$  Make sure that the stated RAM of a computer never decreases
- $\blacksquare$  Make sure that all new applications are installed on the C: drive

### **Using the sample scenario**

In order to use this sample scenario, we advise you to connect to the demonstration database provided with AssetCenter as the administrator.

To launch the **iddac.scn** scenario:

- **1** Launch the Connect-It integration platform
- **2** From the **File/ Open** menu, select the **iddac.scn** file located in the scenario\idd\iddac4.3 folder of the Connect-It installation folder. The scenario diagram is displayed.

<span id="page-24-0"></span>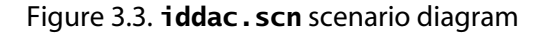

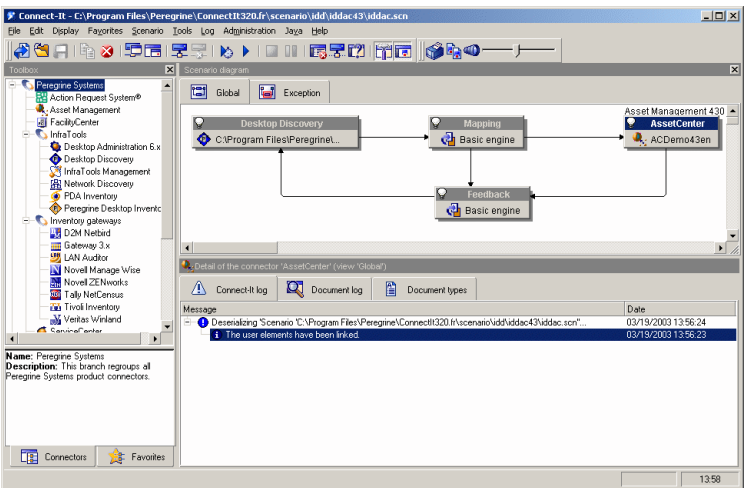

To access the script conditionning the sample scenario:

n Right-click the Asset Management target connector and then select the **Edit a document type** command

**Edit the amComputer** consumed document type and select the **lMemorySizeMb** item

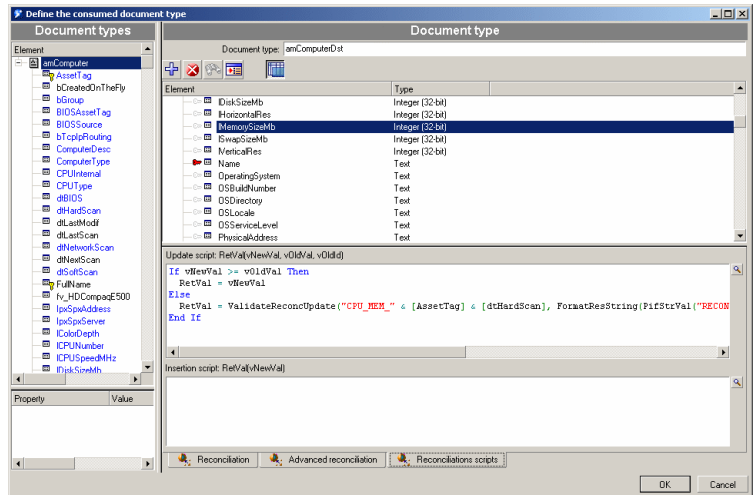

**n** The **Reconciliation scripts** tab gives access to the first script as follows:

```
If vNewVal >= vOldVal Then
RetVal = vNewVal
Else
RetVal = ValidateReconcUpdate("CPU_MEM_" & [AssetTag] & [dtHardScan]
, FormatResString(PifStrVal("RECONC_SAMPLE_LOWER_MEMORY"), [Name]),
"amComputer", "lMemorySizeMb", vNewVal, vOldVal, vOldId)
End If
```
It is an update script: A reduction in memory of a computer in the portfolio will generate a reconciliation proposal that will have to be validated in AssetCenter

- **3** Right-click the **Desktop Discovery** connector, and then select **Produce now** The scenario is launched.
- **4** In AssetCenter, select the **Portfolio/ Reconciliation proposals** menu. If necessary, refresh the data by pressing **F5**.

The reconciliation proposals are displayed:

**EX Computers whose memory has increased are automatically updated,** whereas those with less memory must be checked before being integrated in the database

**New applications installed on the C: drive are automatically included in** the database, whereas those installed on another drive must be checked before their being integrated

#### Note:

The scenario includes a feedback loop from the mapping box and the **Asset Management** connector to the **Desktop Discovery** connector. This feedback loop is intended to move or delete the **FSF** once they have been correctly processed by Connect-It.

For further information on the details of this process, refer to the Connect-It **User's Guide**.

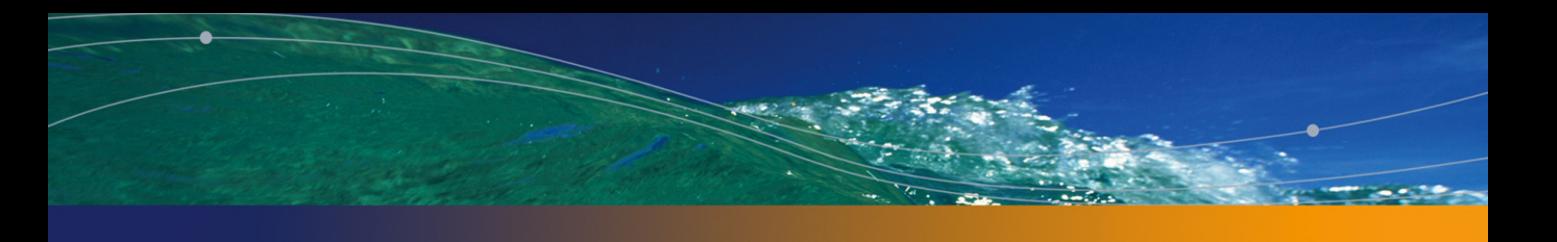

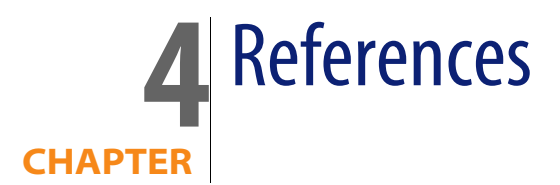

# <span id="page-28-0"></span>**Menus and tabs**

<span id="page-28-1"></span>The data from the Reconciliation module can be accessed from the following menus, tabs, links and fields:

Table 4.1. Menus and tabs (Reconciliation) - list

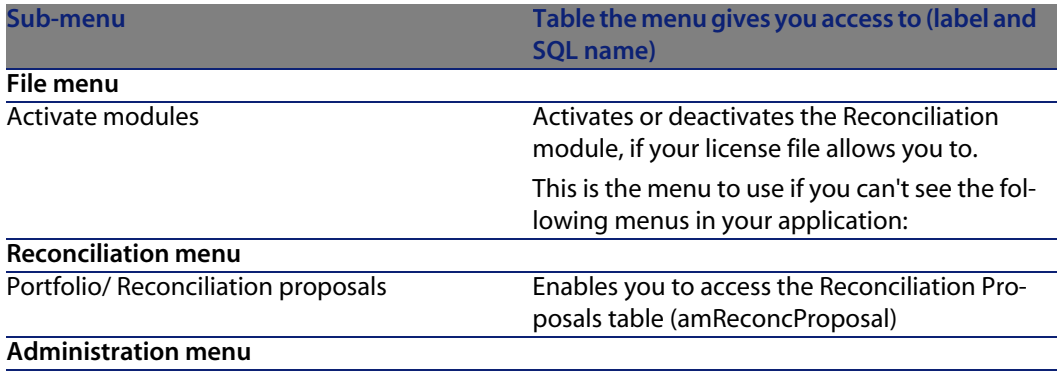

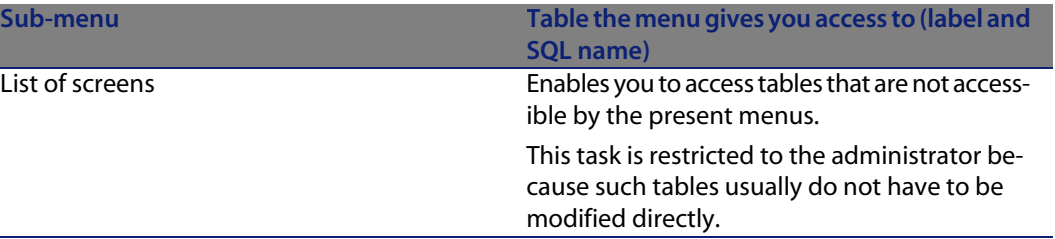

### <span id="page-29-0"></span>**Tables**

<span id="page-29-3"></span>The tables related to the Reconciliation module are the following:

Table 4.2. Tables (Reconciliation) - list

<span id="page-29-1"></span>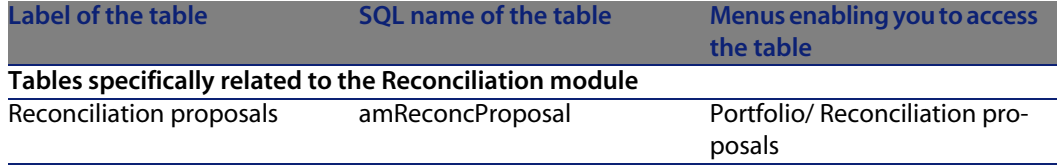

### **Automatic processes**

<span id="page-29-2"></span>For further information on the automatic processes executed in the background by AssetCenter, please refer to the **Database structure** guide. Each table described in this guide has a corresponding **Automatic processes** section. In order to find the **Database structure** guide, please refer to the section [Other](#page-30-0) [documentary resources \(Reconciliation\)](#page-30-0) [page 31].

## **Views**

No view is assigned to the Reconciliation module by default.

<span id="page-30-0"></span>For further information on using views, please refer to the **Tailoring** guide, chapter **Using views**.

### **Other documentary resources (Reconciliation)**

This guide only gives you information directly related to the Reconciliation module.

<span id="page-30-1"></span>To obtain associated information not covered in this guide, we recommend that you read the following documents:

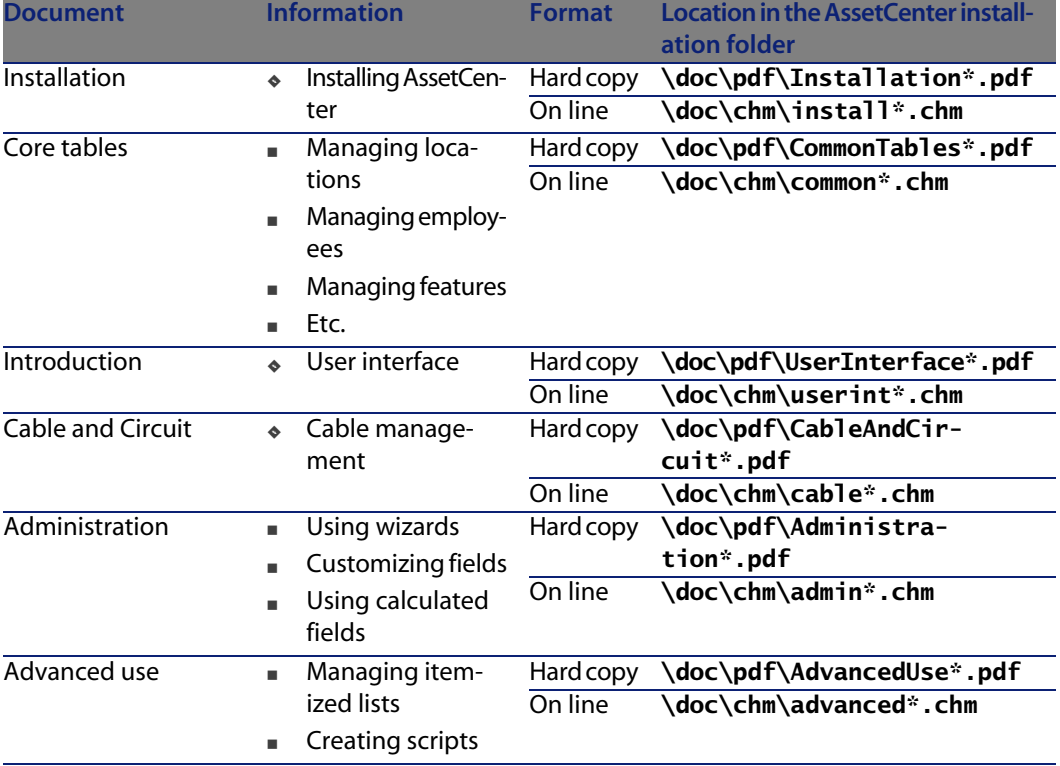

Table 4.3. Other documentary resources (Reconciliation) - list

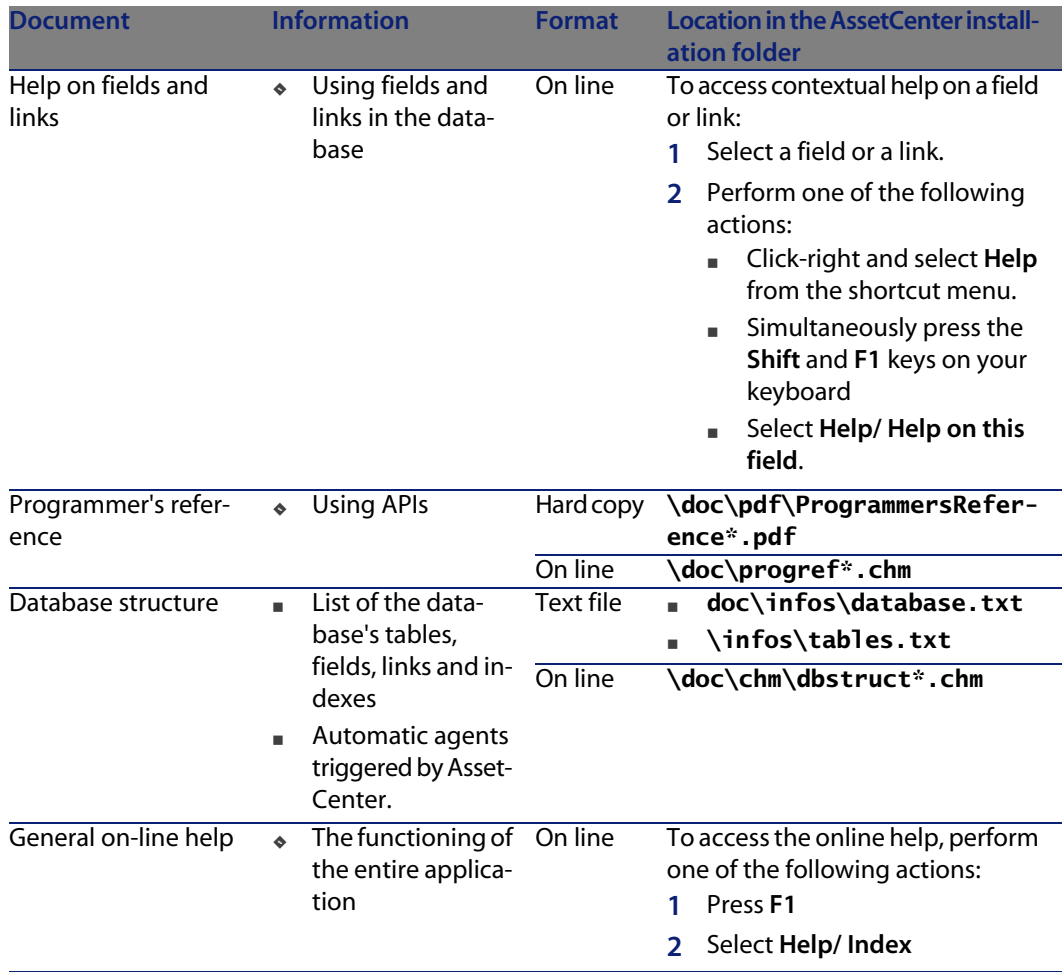

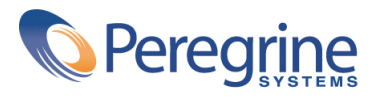